# **Базы данных Access Типы данных, связи, отчеты**

Подготовила учитель информатики: Радова А.Ф. Теоретический молдо-турецкий лицей им. С. Демиреля С.Конгаз

## **Тема:** *Связи. Создание связанных таблиц. MS*

## *Access.*

#### **Типы данных**

Под поля в памяти ЭВМ отводится место. Если будет отведено мало места под данные, то данные могут не поместиться. Если много – перегрузка памяти. Поэтому необходимо при создании таблиц указывать на тип данных.

*При работе с БД допустимы следующие типы данных.*

- 1.**Текстовый** одна строка текста (до 255 символов)
- 2.**Поле МЕМО** текст в несколько строк (до 65 535 символов) с полосой прокрутки.

**3.Числовой** – любые числа (целые, вещественные и т.д.)

### **4.Дата и время**

**5.Счетчики** – поле, которое вводится автоматически с вводом каждой записи

**6.Денежный** – поле, выраженное в денежных единицах

- **7.Логический** содержит значение TRUE (истина) или FALSE (ложь)
- **8.Поле объекта OLE** содержит рисунки, звуковые файлы, таблицы Excel, документы Word и т.д.

**Связь** - способ, которым связана информация о разных объектах. Связь между таблицами осуществляется с помощью общих полей.

- В реляционной базе данных связи позволяют избежать избыточности данных.
- Чтобы сохранить синхронизацию, следует обеспечить целостность данных между таблицами .
- **Связи с обеспечением целостности данных** позволяют следить за тем, чтобы данные в одной таблице соответствовали данным в другой.
- **Связь** осуществляется путем сопоставления данных в ключевых столбцах; обычно это столбцы, имеющие в обеих таблицах одинаковые названия.
- В большинстве случаев сопоставляются первичный ключ одной таблицы, содержащий для каждой из строк уникальный идентификатор, и внешний ключ другой таблицы.

# **Виды связей между таблицами**

*Сущестȁует три ȁидǿ сȁязей между тǿȀлицǿми.* Вид создаваемой связи зависит от того, как заданы связанные столбцы.

#### **1. Связи "один ко многим"**

Связь "один ко многим" - наиболее распространенный вид связи. При такой связи каждой строке таблицы А может соответствовать множество строк таблицы Б, однако каждой строке таблицы Б может соответствовать только одна строка таблицы А.

Связь "один ко многим" создается в том случае, когда только на один из связываемых столбцов наложено ограничение уникальности или он является первичным ключом.

В Microsoft Access сторона связи "один ко многим", которой соответствует первичный ключ, обозначается символом ключа. Сторона связи, которой соответствует внешний ключ, обозначается символом бесконечности.

## **2.Связи "многие ко многим"**

- При установлении связи "многие ко многим" каждой строке таблицы А может соответствовать множество строк таблицы Б и наоборот.
- Такая связь создается при помощи третьей таблицы, называемой соединительной, первичный ключ которой состоит из внешних ключей, связанных с таблицами А и Б.

## **3.Связи "один к одному"**

- При установлении связи "один к одному каждой строке таблицы А может соответствовать только одна строка таблицы Б и наоборот.
- Связь "один к одному" создается в том случае, когда оба связанные столбца являются первичными ключами или на них наложены ограничения уникальности.

Этот вид связи используется редко, поскольку в такой ситуации связываемые данные обычно можно хранить в одной та**б**лице.

Использовать связь вида **"один к одному"** можно в указанных ниже случаях.

- 1. Чтобы разделить таблицу, содержащую слишком много столбцов.
- 2. Чтобы изолировать часть таблицы по соображениям безопасности.
- 3. Для хранения данных кратковременного использования, удалить которые проще всего путем очистки таблицы.
- 4. Для хранения данных, имеющих отношение только к подмножеству основной таблицы.
- В Microsoft Access сторона связи "один к одному", которой соответствует первичный ключ, обозначается символом ключа. Сторона связи, которой соответствует внешний ключ, также обозначается символом ключа.

## **Создание связей между таблицами**

При установлении связи между таблицами связанные поля не обязательно должны иметь одинаковые названия.

При этом у них должен быть один и тот же тип данных, если только поле, являющееся первичным ключом, не относится к типу "Счетчик".

Поле типа "Счетчик" можно связать с полем типа "Числовой" только в том случае, если для свойства FieldSize (размер поля) каждого из них задано одно и то же значение.

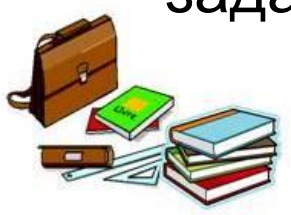

# **Создание связей "один ко многим" или "один к одному"**

Чтобы создать связь вида "один ко многим" или "один к одному", воспользуйтесь приведенной ниже последовательностью действий:

- 1. Закройте все открытые таблицы. Создавать или изменять связи между открытыми таблицами нельзя.
- 2. В Access версий 2002 или 2003 выполните указанные ниже действия.
	- Нажмите клавишу F11, чтобы перейти в окно базы данных.
		- 2. В меню **Сервис** выберите команду **Связи**.
- 3. В Access 2007 нажмите кнопку **Связи** в группе **Показать или скрыть** вкладки **Инструменты для баз данных**.

Если в базе данных отсутствуют связи, то автоматически появится диалоговое окно Добавление таблицы. Если окно Добавление таблицы не появилось, но при этом нужно добавить таблицы в список связываемых, выберите команду Добавить таблицу в меню Связи. Дважды щелкните названия таблиц, которые необходимо связать, после чего закройте диалоговое окно Добавление таблицы. Чтобы связать таблицу с самой собой, добавьте ее два раза.

6. Перетащите связываемое поле из одной таблицы на связываемое поле в другой. Чтобы перетащить несколько полей, нажмите клавишу CTRL, щелкните каждое поле, а затем перетащите их.

В большинстве случаев понадобится перетащить поле первичного ключа (выделенное полужирным текстом) из одной таблицы на аналогичное поле (часто с тем же самым названием), называемое внешним ключом, другой таблицы.

- 7. Появится окно Изменение связей. Убедитесь, что в каждом из столбцов отображаются названия нужных полей. Если нужно, их можно изменить.
	- При необходимости задайте параметры связи. Если требуются сведения о конкретном элементе окна Изменение связей, нажмите кнопку со знаком вопроса, а затем щелкните соответствующий элемент.
- 8. Чтобы установить связь, нажмите кнопку Создать.
- 9. Повторите действия с 5 по 8 для каждой пары связываемых таблиц. При закрытии диалогового окна Изменение связей Microsoft Access спросит, нужно ли сохранить макет. Вне зависимости от ответа на этот вопрос создаваемые связи сохраняются в базе данных.

Примечание. *Создавать связи можно не только в таблицах, но и в запросах. При этом, однако, не обеспечивается целостность данных.*

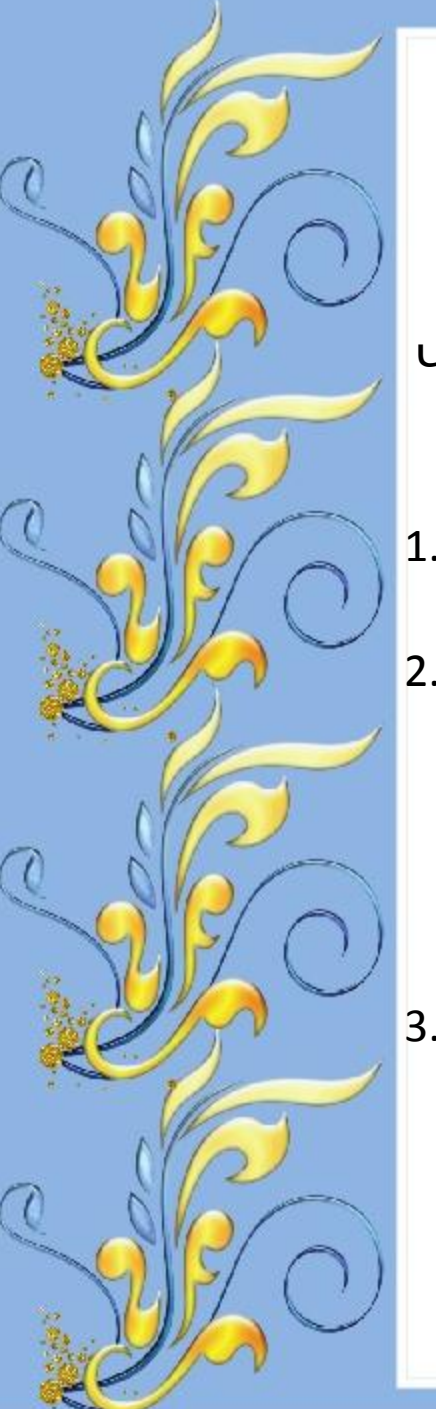

# **Создание связей "многие ко многим"**

Чтобы создать связь вида "многие ко многим", выполните указанные ниже действия.

- 1. Создайте две таблицы, которые необходимо связать отношением "многие ко многим".
- 2. Создайте третью таблицу, называемую соединительной, и добавьте в нее поля с теми же определениями, что и поля первичных ключей в каждой из двух других таблиц. Поля первичных ключей соединительной таблицы служат внешними ключами. В соединительную таблицу, как и в любую другую, можно добавить и другие поля.
- 3. Задайте первичный ключ этой таблицы таким образом, чтобы он включал в себя поля первичных ключей обеих основных таблиц.

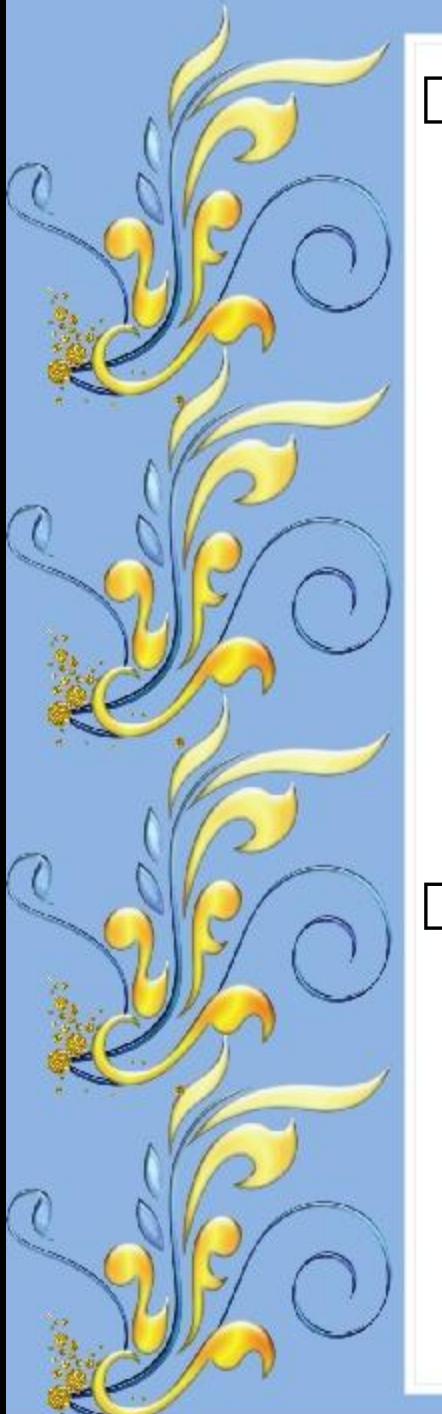

 Примечание. *Чтобы создать первичный ключ, выполните указанные ниже действия.* 

- Откройте таблицу в режиме конструктора.
- Выберите одно или несколько полей, которые необходимо определить в качестве первичного ключа. Чтобы выбрать одно поле, щелкните знак выбора строки для нужного поля.

Чтобы выбрать несколько полей, удерживайте нажатой клавишу CTRL и щелкните знак выбора строки для каждого из полей.

 В Access версий 2002 или 2003 нажмите кнопку **Первичный ключ** на панели инструментов.

В Access 2007 нажмите кнопку **Первичный ключ** в группе **Сервис** вкладки **Структура**.

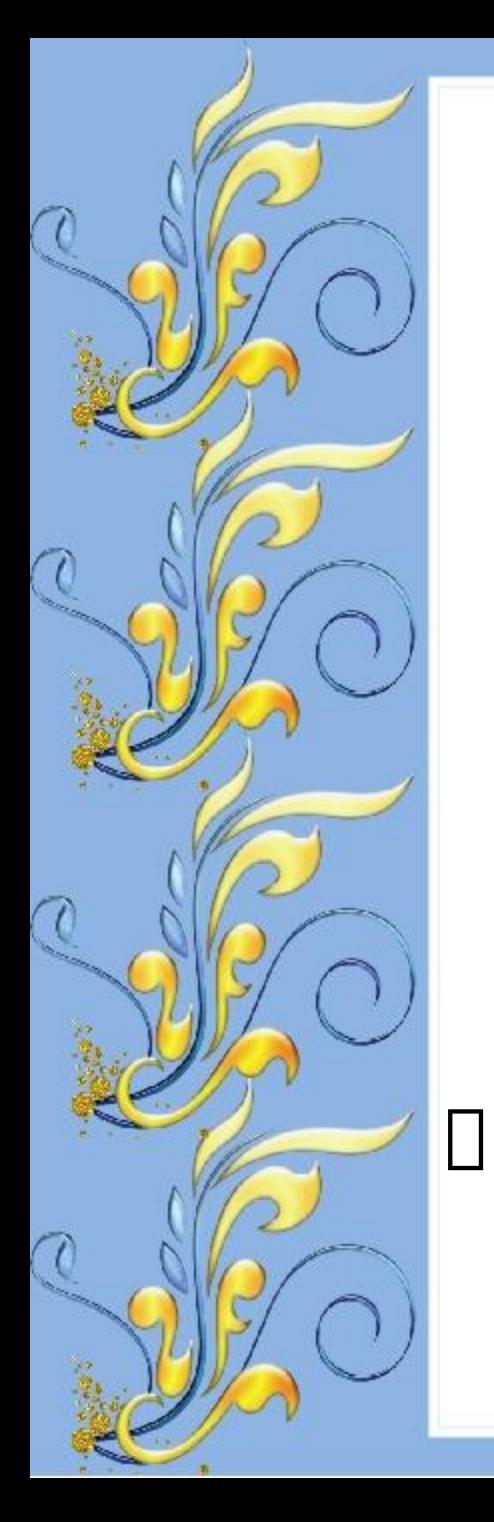

таблицей.

Примечание. *Чтобы порядок следования полей в первичном ключе, состоящем из нескольких полей, отличался от такового в таблице, нажмите кнопку Индексы на панели инструментов, в результате чего появится диалоговое окно Индексы, в котором можно изменить порядок следования полей индекса под названием КлючевоеПоле.* Установите связь вида "один ко многим" между каждой из двух главных таблиц и соединительной

## **Целостность данных**

**Целостность данных** - это система правил Microsoft Access, которая используется для проверки допустимости отношений между записями связанных таблиц и для того, чтобы не позволить случайно удалить или изменить связанные данные.

## *Настроить проверку целостности данных можно при соблюдении всех указанных ниже условий.*

Связываемое поле из главной таблицы является первичным ключом или имеет однозначный индекс. ❖ Связываемые поля должны иметь одинаковый тип данных. Существует два исключения. Поле типа "Счетчик" может быть связано с числовым полем, если для свойства FieldSize у него установлено значение "Длинное целое"; кроме того, можно связать поле "Счетчик" с числовым полем, если у них обоих для свойства FieldSizeзадано значение "Код репликации".

❖ Обе таблицы принадлежат к одной и той же базе данных Microsoft Access. Если таблицы связаны, то они должны иметь формат Microsoft Access, а для настройки целостности данных необходимо открыть ту базу данных, в которой они хранятся. Обеспечить целостность данных для таблиц, находящихся в базах данных другого формата, невозможно.

*При обеспечении целостности данных используются указанные ниже правила.*

Невозможно присвоить полю внешнего ключа связанной таблицы значение, отсутствующее в списке значений первичного ключа главной таблицы. При этом можно задать для внешнего ключа пустое значение (Null), указав, что записи не связаны

✔ Невозможно удалить запись из главной таблицы, если в связанной таблице есть соответствующие ей записи.

✔ Невозможно изменить значение первичного ключа в главной таблице, если с данной записью связаны другие записи.

# **Типы соединений**

#### **Вариант 1 - внутреннее соединение.**

*Внутреннее соединение* - это соединение, при котором записи из двух таблиц объединяются в результатах запроса лишь в том случае, если значения связанных полей соответствуют заданному условию. Внутреннее соединение является типом соединения по умолчанию, в результате в запросе происходит выборка лишь тех записей, для которых значения связанных полей совпадают.

#### **Вариант 2 - левое внешнее соединение.**

*Левое внешнее соединение* - это соединение, при котором все записи таблицы по левую сторону от оператора LEFT JOIN (левое объединение) инструкции SQL попадают в результаты запроса даже в том случае, если в связанном поле из правой таблицы отсутствуют соответствующие значения.

#### **Вариант 3 - правое внешнее соединение.**

*Правое внешнее соединение* - это соединение, при котором все записи таблицы по правую сторону от оператора RIGHT JOIN (правое объединение) инструкции SQL попадают в результаты запроса даже в том случае, если в связанном поле из левой таблицы отсутствуют соответствующие значения.

# Лента СОЗДАНИЕ позволяет создавать:

- **• Таблицу** отображает список существующих таблиц в БД
- **• Форму** упрощает операции ввода, вывода, просмотра данных уже в созданных таблицах БД.
- **• Запрос** это производная таблица, в которой мы собираем данные из других таблиц и производим над ними различные операции.
- **• Отчет** это запрос, но оформленный так, что его можно было напечатать на бумаге и представить начальству.
- **• Макросы** набор простых инструкций по управлению БД.
- **• Модуль** это программа на Access Basic.

## **Тема : Создание отчётов.**

- Базы данных могут содержать сотни и тысячи записей. Часто бывает необходимо упорядочить записи, то есть расположить в определенной последовательности. Упорядочение записей называется **сортировкой.**
- Также научимся представлять необходимые данные из БД в удобном нам виде. Это делается при помощи *создания отчетов.*

## *Создание простого отчёта.*

❖ Есть несколько способов создания отчёта. Самый простой – Автоотчёт, более сложный – режим Конструктора отчёта.

## **Использование Автоотчёта**

 Если нужно составить отчёт по нескольким таблицам, по ним сначала составляют запрос, а по этому запросу отчёт.

## **Использование Мастера отчётов**

- 1. Открыть базу данных, содержащую таблицу или запрос, по которым нужно составить отчёт.
- 2. Щёлкнуть на вкладке Отчёты в окне базы данных, а затем на кнопке Создать. Появится диалоговое окно Новый отчёт.
	- 3. Щёлкнуть на пункте Мастер отчётов, затем ОК, запустится Мастер отчётов.
	- 4. В раскрывающемся списке внизу диалогового окна выделить таблицу или запрос, по которым хотим иметь отчёт.
	- 5. Щёлкнуть поле в списке Доступные поля, затем щёлкнуть на кнопке, чтобы переместить это поле в список Выбранные поля. Повторить столько раз, сколько нужно полей.
	- 6. Выделить в списке Таблицы -> Запросы другую таблицу или запрос и повторить пункт 5. Затем щёлкнуть на кнопке Далее.
- 7. Чтобы сгруппировать записи по одному из выделенных полей, щёлкните это поле, затем щёлкните на кнопке. Можно выбрать несколько уровней группировки, выделив их в том порядке, в котором они должны использоваться. Затем щёлкнуть на кнопке Далее.
- 8. После группирования развернуть раскрывающийся список, выделить в нём поле, по которому нужно провести сортировку, и щёлкнуть на кнопке Далее.
- 9. В следующем диалоговом окне выбрать вид макета в секции Макет.

10. Выбрать ориентацию: альбомную или книжную.

11. В следующем диалоговом окне выбрать стиль отчёта. Щёлкнуть Далее.

12. Ввести название отчёта в поле ввода текста Задайте имя отчёта. Щелкнуть на кнопке Готово.